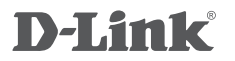

3G/4G portable wireless n 150 Router DWR-161

# **QUICK INSTALLATION GUIDE**

# **CONTENTS OF PACKAGING**

**CONTENTS** 

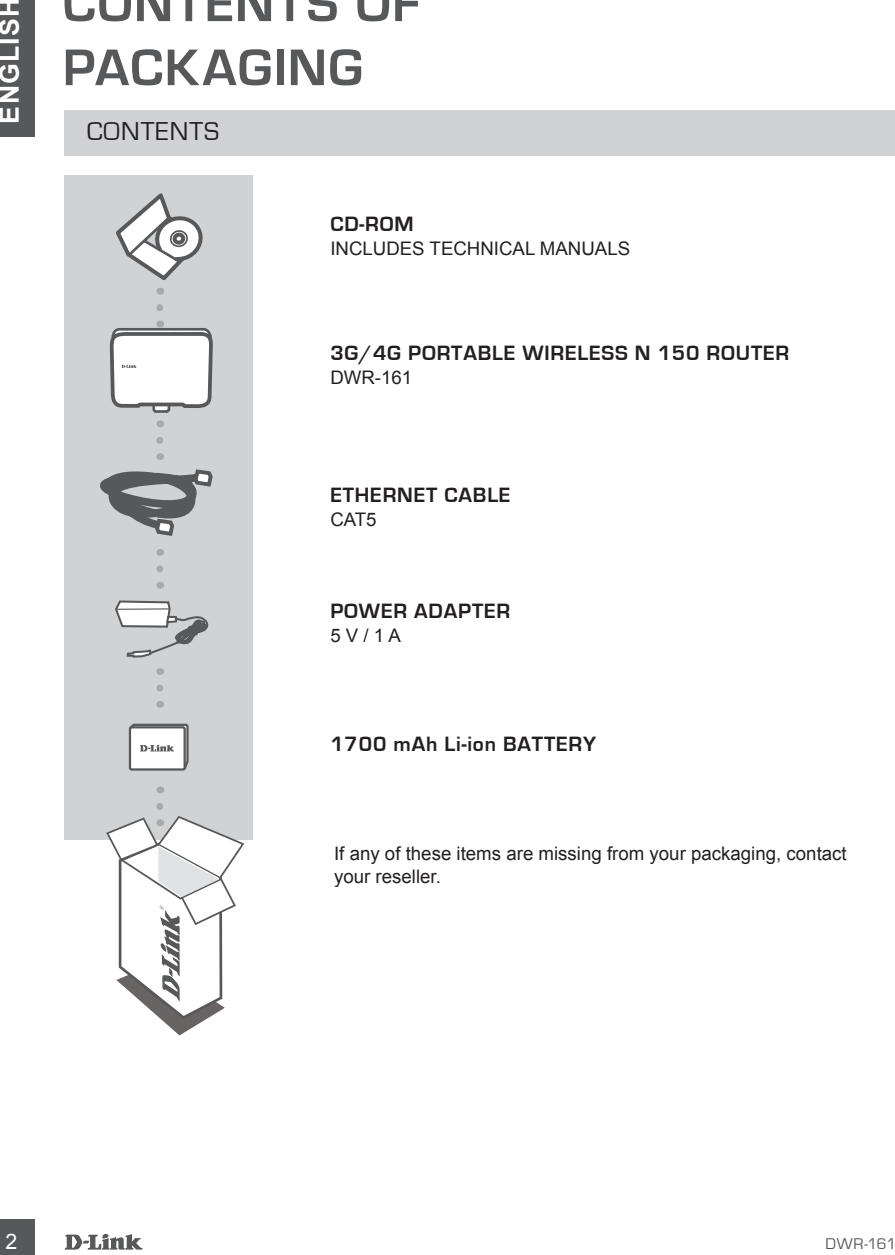

**CD-ROM**  INCLUDES TECHNICAL MANUALS

**3G/4G portable wireless n 150 Router** DWR-161

**Ethernet CABLE** CAT5

**POWER ADAPTER** 5 V / 1 A

# **1700 mAh Li-ion BATTERY**

If any of these items are missing from your packaging, contact your reseller.

# **PRODUCT SETUP**

# EASY SETUP: 3G/4G CONNECTION MODE

Choose this mode if you want to use your DWR-161 to share a mobile Internet connection through a 3G/4G USB adapter.

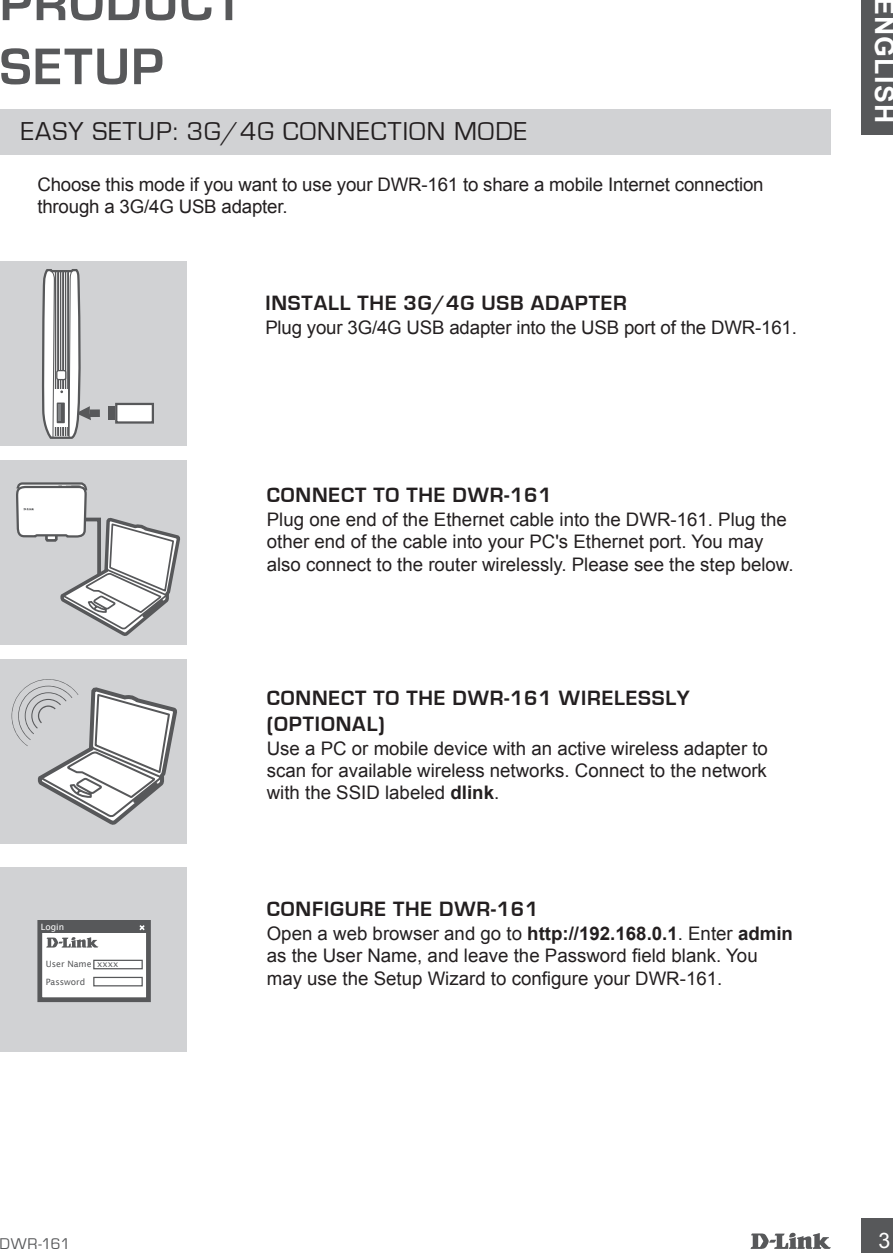

# **INSTALL THE 3G/4G USB ADAPTER**

Plug your 3G/4G USB adapter into the USB port of the DWR-161.

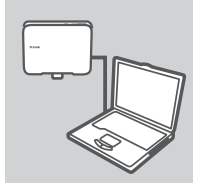

# **CONNECT TO THE DWR-161**

Plug one end of the Ethernet cable into the DWR-161. Plug the other end of the cable into your PC's Ethernet port. You may also connect to the router wirelessly. Please see the step below.

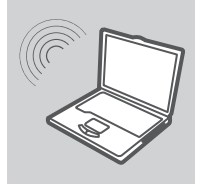

# **CONNECT TO THE DWR-161 WIRELESSLY (OPTIONAL)**

Use a PC or mobile device with an active wireless adapter to scan for available wireless networks. Connect to the network with the SSID labeled **dlink**.

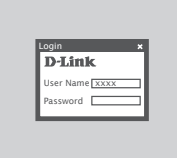

# **CONFIGURE THE DWR-161**

Open a web browser and go to **http://192.168.0.1**. Enter **admin** as the User Name, and leave the Password field blank. You may use the Setup Wizard to configure your DWR-161.

# **PRODUCT SETUP**

# EASY SETUP: WAN CONNECTION MODE

Choose this mode if you want to use your DWR-161 to share an Internet connection from a cable or DSL modem.

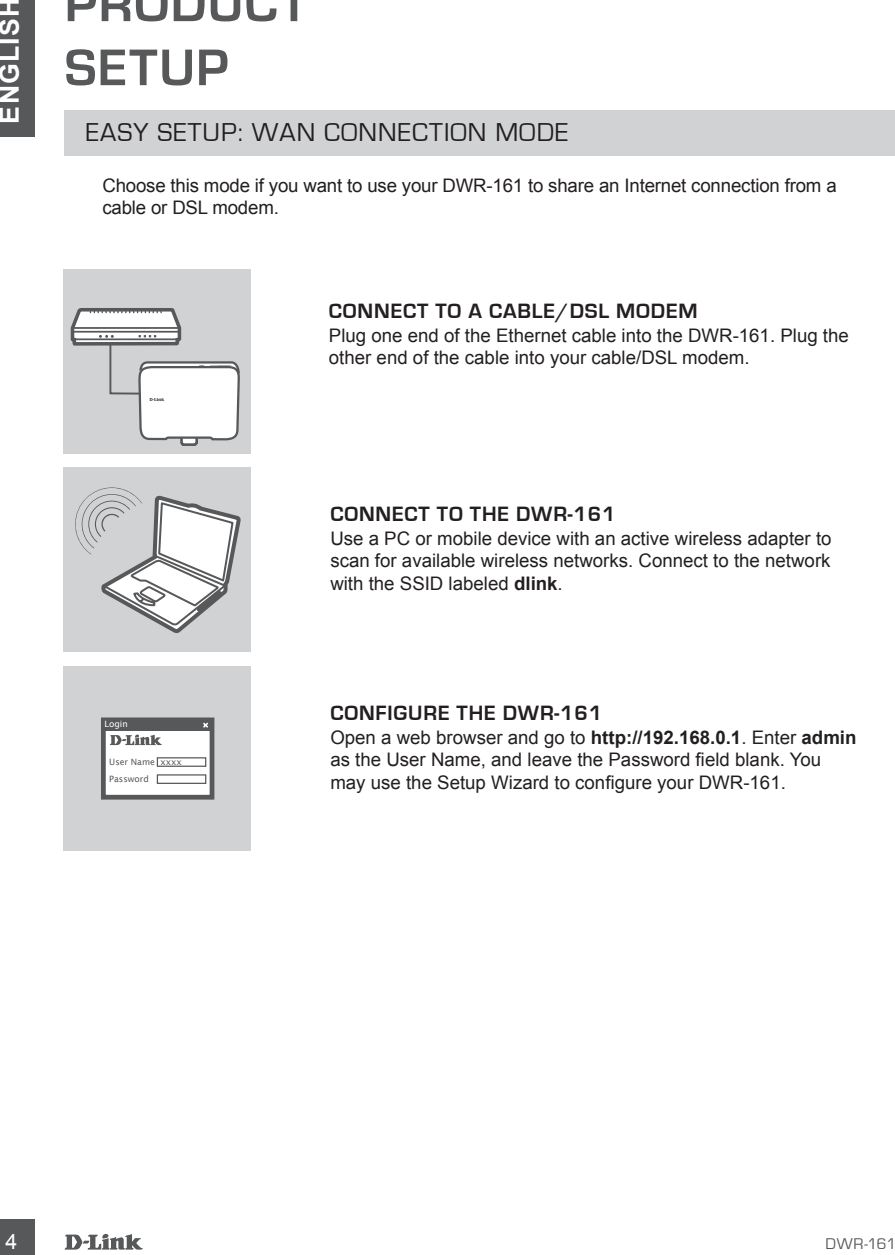

# **CONNECT TO A CABLE/DSL MODEM**

Plug one end of the Ethernet cable into the DWR-161. Plug the other end of the cable into your cable/DSL modem.

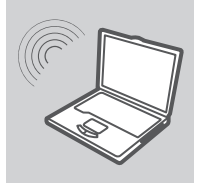

# **CONNECT TO THE DWR-161**

Use a PC or mobile device with an active wireless adapter to scan for available wireless networks. Connect to the network with the SSID labeled **dlink**.

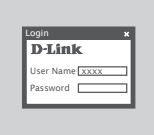

#### **CONFIGURE THE DWR-161**

Open a web browser and go to **http://192.168.0.1**. Enter **admin** as the User Name, and leave the Password field blank. You may use the Setup Wizard to configure your DWR-161.

# **TROUBLESHOOTING**

# SETUP AND CONFIGURATION PROBLEMS

#### **1. HOW DO I CONFIGURE MY DWR-161 3G/4G portable wireless n 150 Router?**

- Connect your PC to the DWR-161 using an Ethernet cable.
- Open a web browser and enter the router address: **http://192.168.0.1**
- The default username is **admin**. The default password is blank (leave this box empty).
- If you have changed the password and cannot remember it, you will need to reset the router to factory default settings in order to set the password back to blank.

#### **2. HOW DO I RESET MY DWR-161 3G/4G portable wireless n 150 Router TO FACTORY DEFAULT SETTINGS?**

- Ensure that the DWR-161 is plugged in and receiving power.
- **IF ACTORY OF AND CONFIGURATION PROBLEMS**<br>
SETUP AND CONFIGURATION PROBLEMS<br>
COMPOSITE AND CONFIGURATION PROBLEMS<br>
COMPOSITE AND CONFIGURATION PROBLEMS<br>
COMPOSITE AND CONFIGURATION PROBLEMS<br>
COMPOSITE AND ON THE DOWN AST 3 - Press and hold the reset button on the top of the device for 5 seconds. **Note:** Resetting the product to the factory default will erase the current configuration. To reconfigure your settings, log into the DWR-161 as outlined in question 1, then run the Setup Wizard.

#### **3. HOW DO I ADD A NEW WIRELESS CLIENT OR PC IF I HAVE FORGOTTEN MY WIRELESS NETWORK NAME (SSID) OR WIRELESS ENCRYPTION KEY?**

- For each PC that needs to connect to the DWR-161 wirelessly, you must ensure that the correct Wireless Network Name (SSID) and encryption key has been entered.
- Use the web-based user interface (as described in question 1 above) to verify or choose your wireless settings.
- Make sure you write down these settings so that you can enter them into each wirelessly connected PC. You will find a dedicated area on the back of this document to write down this important information for future use.

#### **4. WHY AM I UNABLE TO ESTABLISH AN INTERNET CONNECTION?**

- If connecting using a 3G/4G connection, make sure that you are within range of your mobile service provider, and that the service has been correctly configured on your 3G/4G USB adapter.
- If connecting using ADSL/Cable service, make sure your modem has been enabled/connected and is operational, and that the service is correctly configured.

# TECHNICAL SUPPORT

You can find software updates and user documentation on the D-Link website.

# **Tech Support for customers in**

#### **Australia:**

Tel: 1300-766-868 24/7 Technical Support Web: http://www.dlink.com.au E-mail: support@dlink.com.au

#### **India:**

Tel: +91-22-27626600 Toll Free 1800-22-8998 Web: www.dlink.co.in E-Mail: helpdesk@dlink.co.in

# **Singapore, Thailand, Indonesia, Malaysia, Philippines, Vietnam:**

Singapore - www.dlink.com.sg Thailand - www.dlink.co.th Indonesia - www.dlink.co.id Malaysia - www.dlink.com.my Philippines - www.dlink.com.ph Vietnam - www.dlink.com.vn

# **Korea:**

Tel : +82-2-2028-1810 Monday to Friday 9:00am to 6:00pm Web : http://d-link.co.kr E-mail : g2b@d-link.co.kr

# **New Zealand:**

Tel: 0800-900-900 24/7 Technical Support Web: http://www.dlink.co.nz E-mail: support@dlink.co.nz

# **South Africa and Sub Sahara Region:**

Tel: +27 12 661 2025 08600 DLINK (for South Africa only) Monday to Friday 8:30am to 9:00pm South Africa Time Web: http://www.d-link.co.za E-mail: support@d-link.co.za

# **Saudi Arabia (KSA):**

Tel: +966 01 217 0008 Fax: +966 01 217 0009 Saturday to Wednesday 9.30AM to 6.30PM Thursdays 9.30AM to 2.00 PM E-mail: Support.sa@dlink-me.com

# **D-Link Middle East - Dubai, U.A.E.**

Plot No. S31102, Jebel Ali Free Zone South, P.O.Box 18224, Dubai, U.A.E. Tel: +971-4-8809022 Fax: +971-4-8809066 / 8809069 Technical Support: +971-4-8809033 General Inquiries: info.me@dlink-me.com Tech Support: support.me@dlink-me.com

# **Egypt**

1, Makram Ebeid Street - City Lights Building Nasrcity - Cairo, Egypt Floor 6, office C2 Tel.: +2 02 26718375 - +2 02 26717280 Technical Support: +2 02 26738470 General Inquiries: info.eg@dlink-me.com Tech Support: support.eg@dlink-me.com

# **Kingdom of Saudi Arabia**

Office # 84 , Al Khaleej Building ( Mujamathu Al-Khaleej) Opp. King Fahd Road, Olaya Riyadh - Saudi Arabia Tel: +966 1 217 0008 Technical Support: +966 1 2170009 / +966 2 6522951 General Inquiries: info.sa@dlink-me.com Tech Support: support.sa@dlink-me.com

#### **Pakistan**

Islamabad Office: 61-A, Jinnah Avenue, Blue Area, Suite # 11, EBC, Saudi Pak Tower, Islamabad - Pakistan Tel.: +92-51-2800397, 2800398 Fax: +92-51-2800399

TECHNICAL SUPPORT<br>
Tot state and use of consernation on the D-Link Website.<br>
Tot Support for customers in<br>
16. Notice and the other states in the Saving Consernation<br>
Tel: 1900-76-886<br>
24/1 central Support<br>
Mei the Saving Karachi Office: D-147/1, KDA Scheme # 1, Opposite Mudassir Park, Karsaz Road, Karachi – Pakistan Phone: +92-21-34548158, 34326649 Fax: +92-21-4375727 Technical Support: +92-21-34548310, 34305069 General Inquiries: info.pk@dlink-me.com Tech Support: support.pk@dlink-me.com

#### **Iran**

Unit 5, 5th Floor, No. 20, 17th Alley , Bokharest St., Argentine Sq., Tehran IRAN Postal Code : 1513833817 Tel: +98-21-88880918,19 +98-21-88706653,54 General Inquiries: info.ir@dlink-me.com Tech Support: support.ir@dlink-me.com

# **Morocco**

M<sub>ITC</sub> Route de Nouaceur angle RS et CT 1029 Bureau N° 312 ET 337 Casablanca, Maroc Phone : +212 663 72 73 24 Email: support.na@dlink-me.com

# **Lebanon RMA center**

Dbayeh/Lebanon PO Box:901589 Tel: +961 4 54 49 71 Ext:14 Fax: +961 4 54 49 71 Ext:12 Email: taoun@dlink-me.com

# **Bahrain**

Technical Support: +973 1 3332904

#### **Kuwait:**

Technical Support: + 965 22453939 / +965 22453949

# **Türkiye Merkez İrtibat Ofisi**

Ayazağa Maslak yolu Erdebil Cevahir İş Merkezi No: 5/A Ayazağa / Maslak İstanbul Tel: +90 212 2895659 Ücretsiz Müşteri Destek Hattı: 0 800 211 00 65 Web:www.dlink.com.tr Teknik Destek: support.tr@dlink.com.tr

TECHNICAL SUPPORT<br>
Iran 6, 6th Floor, No. 20. 17th Alley , Bokharest<br>
1. And S. 6th Floor, No. 20. 17th Alley , Bokharest<br>
21. And State Based Includes 1513333817<br>
The insect account of the set of the set of the set of the 073-796-2797

# WIRELESS NETWORK REMINDER

Wireless Network Name (SSID)

Wireless Network Password

Ver. 1.00(AU) 2012/03/15 11500Y20JX003A1A1